## **BME 301**

7-Arduino 

#### Arduino Basics

#### Overview

- Learn how to use a microprocessor system/ platform development board
- Arduino UNO
- Hardware
- Software
- Projects

## Computers

- What is a computer
	- $\circ$  Fast Nitwit

 $\Box$ Perform instructions very quickly

 $\Box$ Needs to be told what to do.

#### • Computer types

- o Mainframes
- o Minicomputers
- o Personal Computers
- o Microprocessors
- All have similar hardware and need software or programs to operate them

### Computer Hardware

- Main Components Circuits
	- $\circ$  Central Processing Unit(s) CPU
		- $\Box$  This is where the instructions are performed
	- $\circ$  Memory Random Access Memory and Read Only Memory  $\Box$  This is where the data and program that is running is stored
	- o Timer/Clock
		- $\Box$  This is the hardware that coordinates the computer operations
	- $\circ$  Data and control buses
		- $\Box$  This is the digital highways where data and control messages transfer within the computer
	- $\circ$  Input and Output interfaces  $-$  I/O ports
		- $\Box$  This is the digital highways and connections to enter data and display results
- Peripheral Equipment
	- o Keyboards
	- o Monitors
	- o Disk Drives

General Purpose Computers Vs Special Purpose Computers Vs Microprocessors

- General purpose computers are designed to handle a variety of tasks.
- Special purpose computers which can be programmed to perform a desired task.
- In general, a microprocessor falls into the Special Purpose Computer class.
- Various Microprocessors
	- o Intel 8088
	- $\circ$  Zilog Z80
	- o Motorola 6800
	- o Etc.

#### Microprocessor Systems or Platforms

- Microprocessors contain components to afford development of computer based systems.
- Various types
	- o Arduino
	- o Raspberry Pi
	- o Etc.

## Arduino

- **Arduino** is an open-source hardware and software company<sup>1</sup>
- Builds single board microcontrollers and microcontroller kits<sup>1</sup>
- Arduino board designs use a variety of microprocessor chips and controllers.<sup>1</sup>
	- o Uno
	- $\circ$  Mega similar to the Uno but bigger with more I/O port
	- $\circ$  Lilypad used for wearable projects
	- $\circ$  Nano smaller than the Uno
	- o Etc.

<sup>1</sup> wikipedia.org/wiki/Arduino

#### Arduino Board Hardware

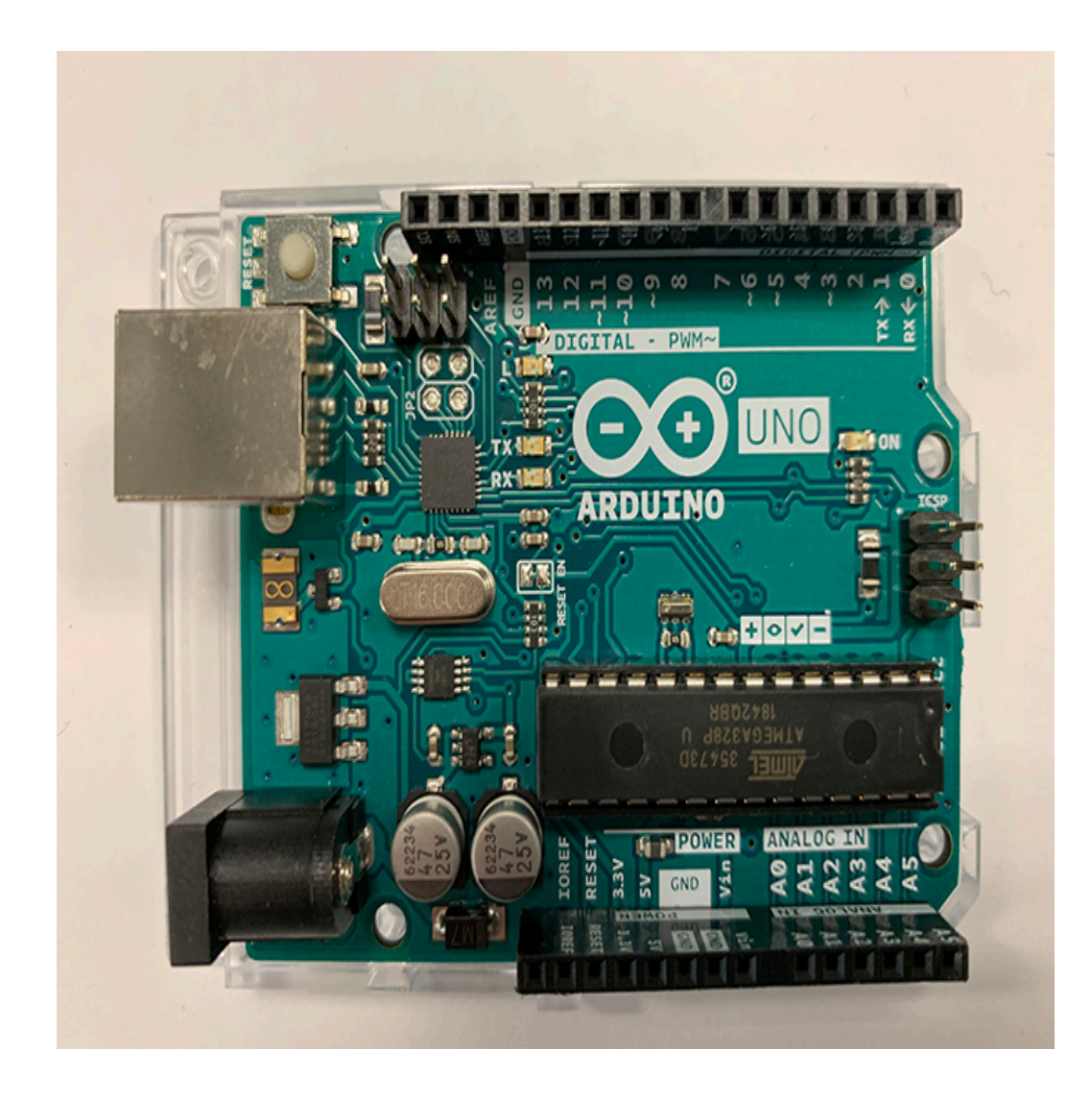

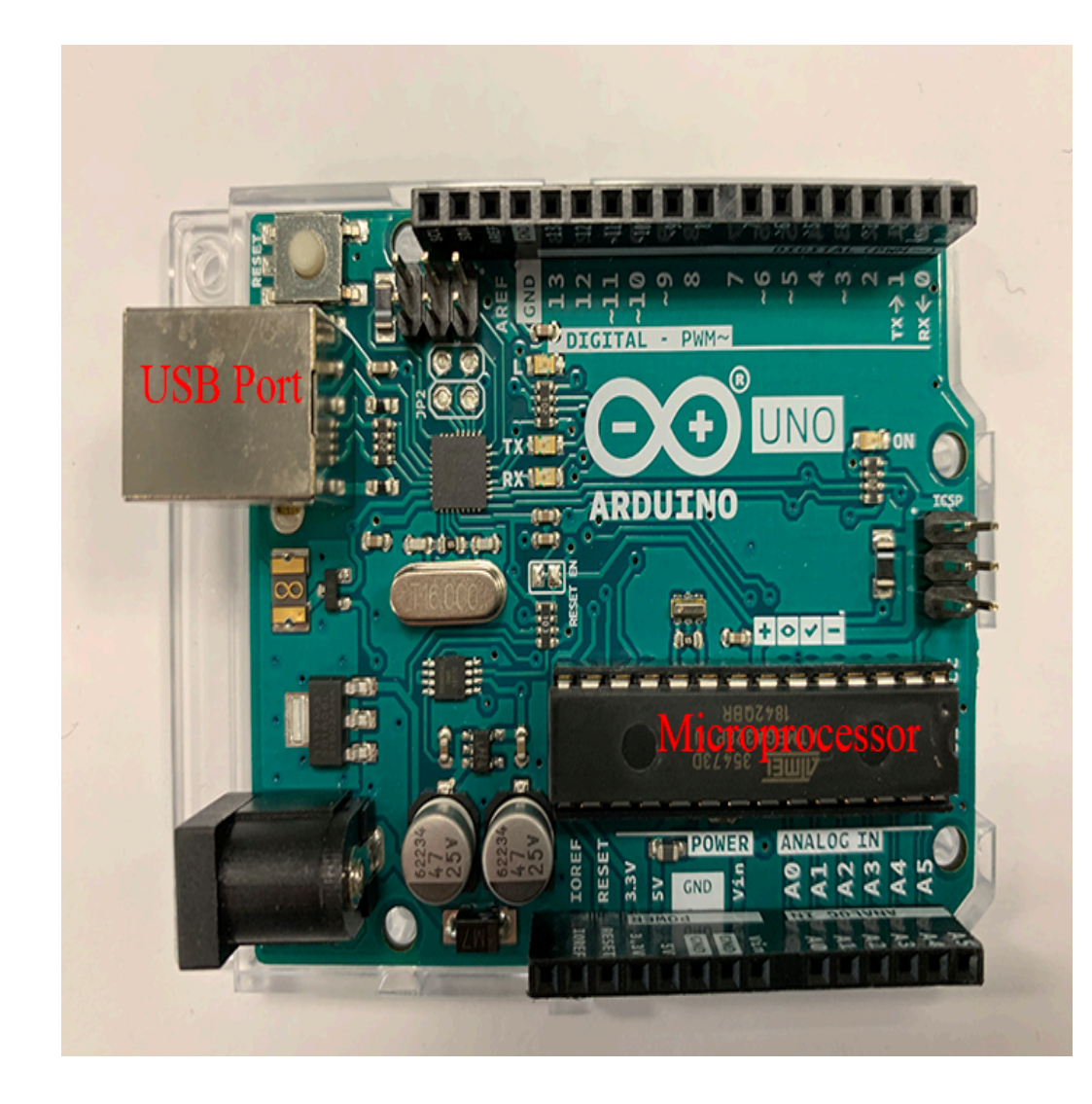

- Microprocess or: ATmega328P
- USB Port: Connect to Computer

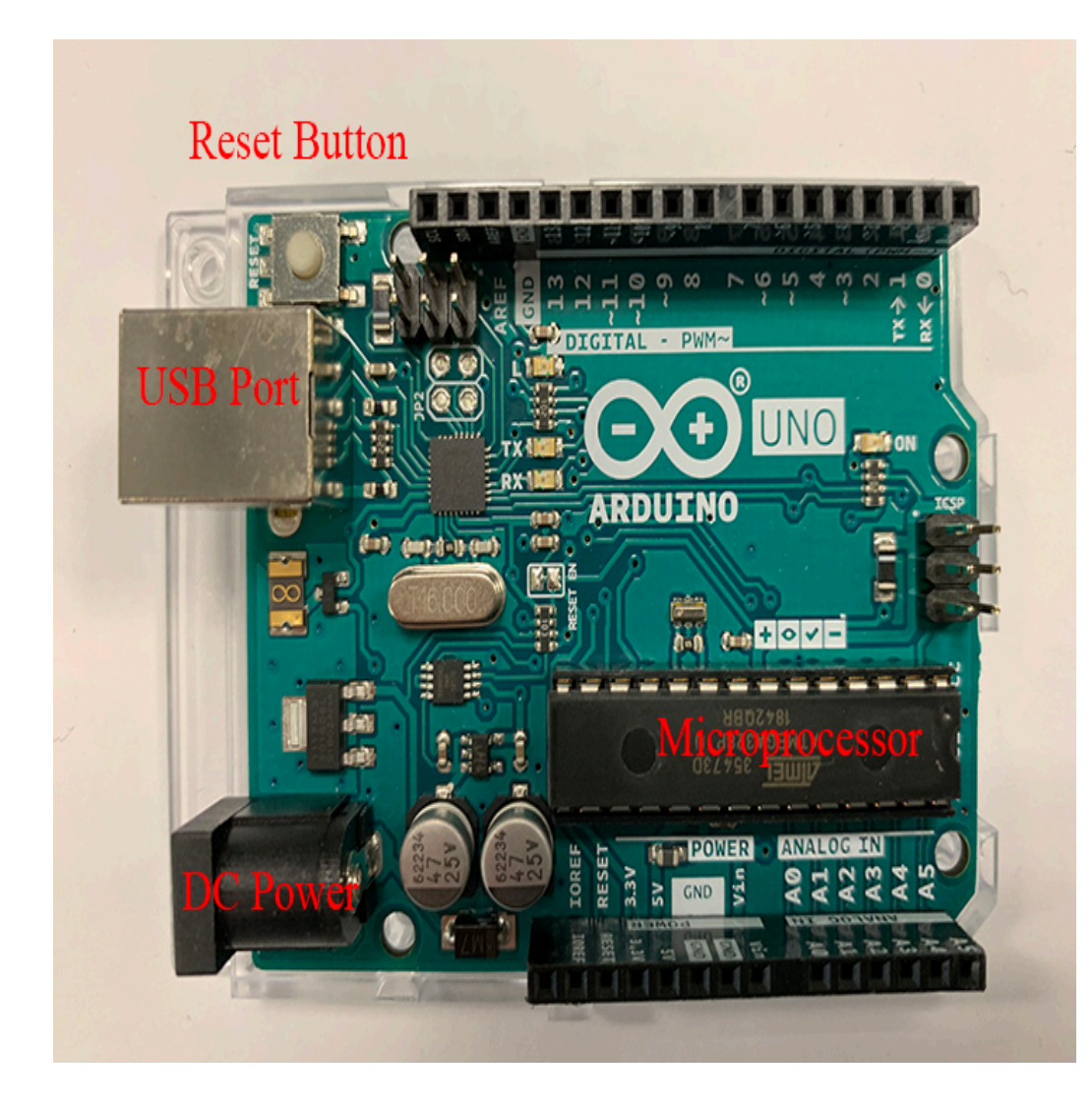

- Reset Button: Resets the program but does not remove the program from memory
- DC Power: Connect to external DC Power Source

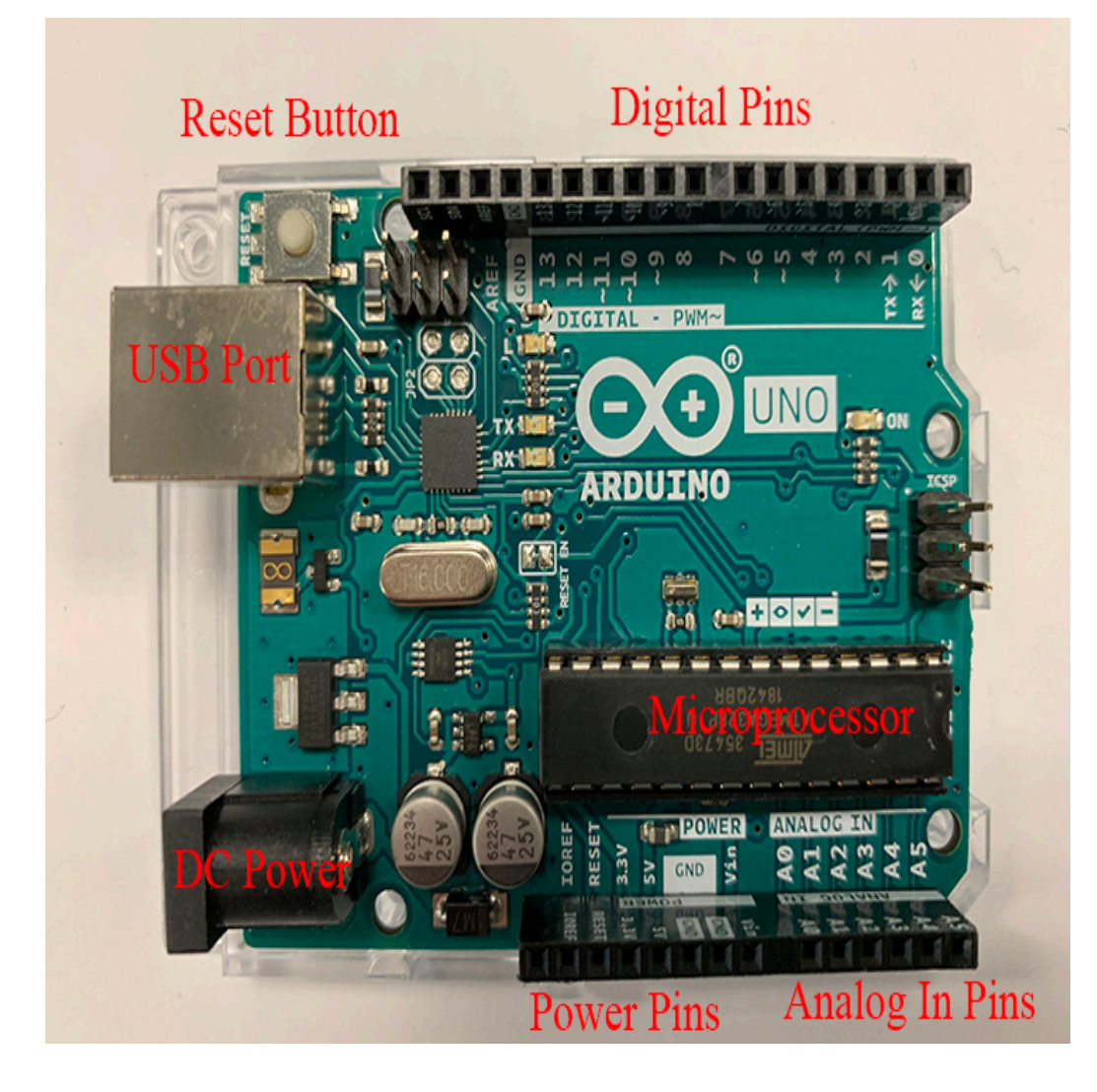

- Digital Pins: Can be used as an input or output and can take on one of two values: 0 or 5 volts. Note that Pins 0 and 1 can be used for serial communications.
- Analog In Pins: Used as an Analog input and can take on any value from 0 to 5 volts.
- Power Pins: Provides 5 volts, 3.3 volts and Ground Reference

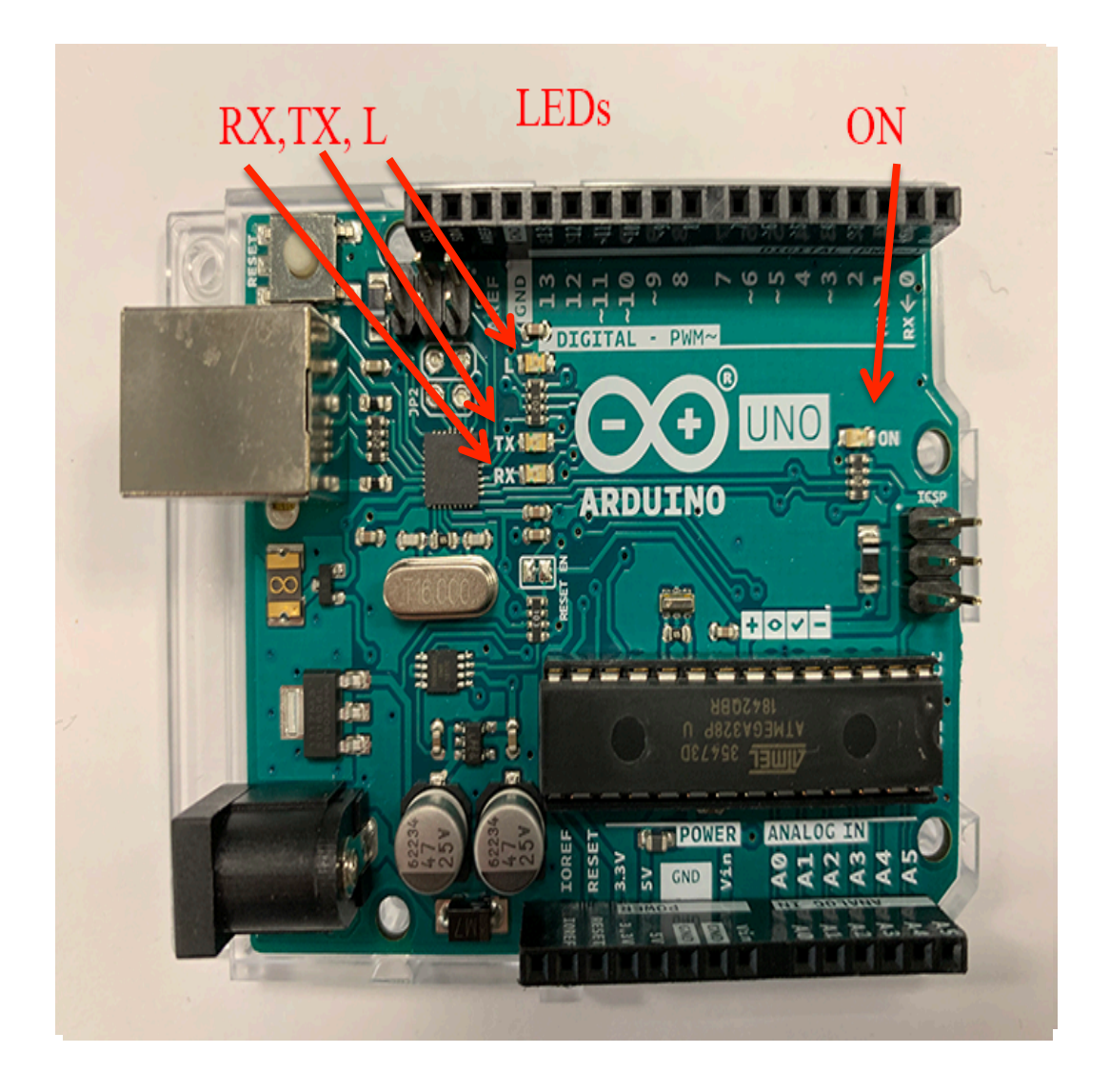

- ON LED: When illuminated indicates that the Arduino is operating
- RX and TX LEDs: Indicates that the Arduino is receiving/ transmitting Data (e.g. when the program is downloaded from the computer
- L LED: Programmable LED via Digial pin 13

#### Pulse Width Modulation

• Some of the digital pins ( $\degree$ 3,  $\degree$ 5,  $\degree$ 6,  $\degree$ 9,  $\degree$ 10,  $~11$ ) with tildes can output a PWM signal

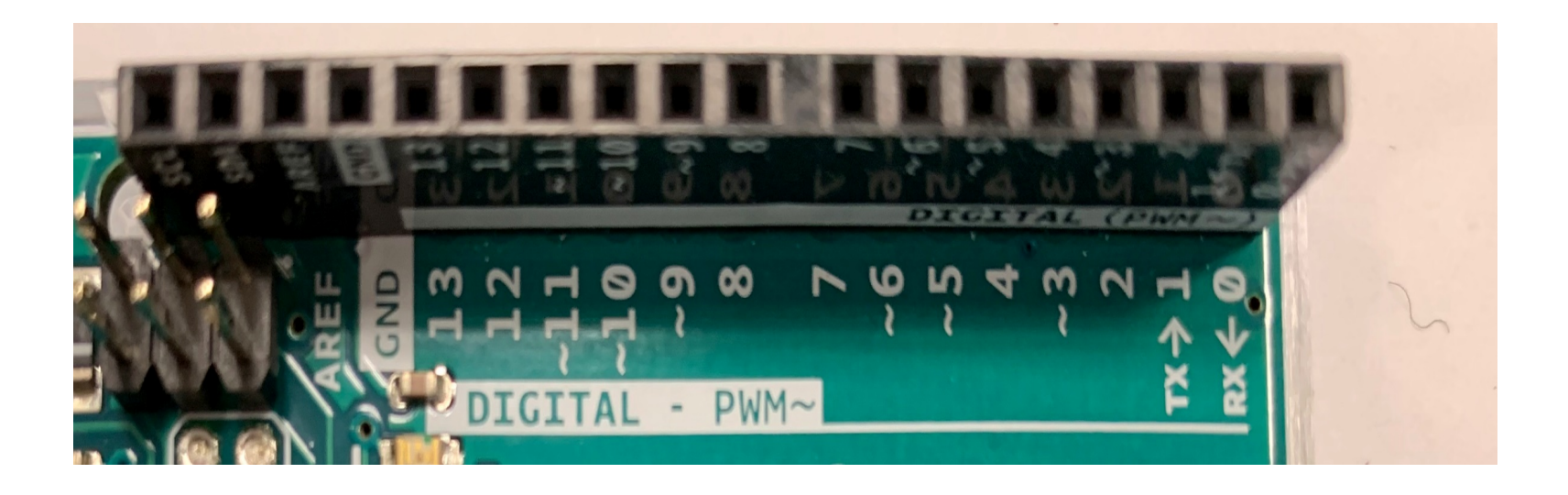

# Pulse Width Modulation

- 50% Duty Cycle …
- 25% Duty Cycle …
- 75% Duty Cycle …
- 100% Duty Cycle
- PWM is a (approximately) 490 Hz square wave where a portion (percentage) of the signal is high while the remainder of the signal is low.
- The percentage of the high portion is called the Duty Cycle.

# Arduino S/W

# Arduino S/W

- Arduino provides a open-source development interface know as the Integrated Development Environment (IDE).
- IDE supports program facility for program development, verification, and downloading to the Arduino board.
- IDE support a serial monitor and serial plotter to allow users to interface with the program running on the Arduino board.
- IDE provides some basic programs for the user to learn how to program the Arduino board.
- The IDE runs on PCs and Macs and can be downloaded at www.arduino.cc/en/main/software.
- An Arduino program is called a **Sketch** and is written in C/ **C++**.

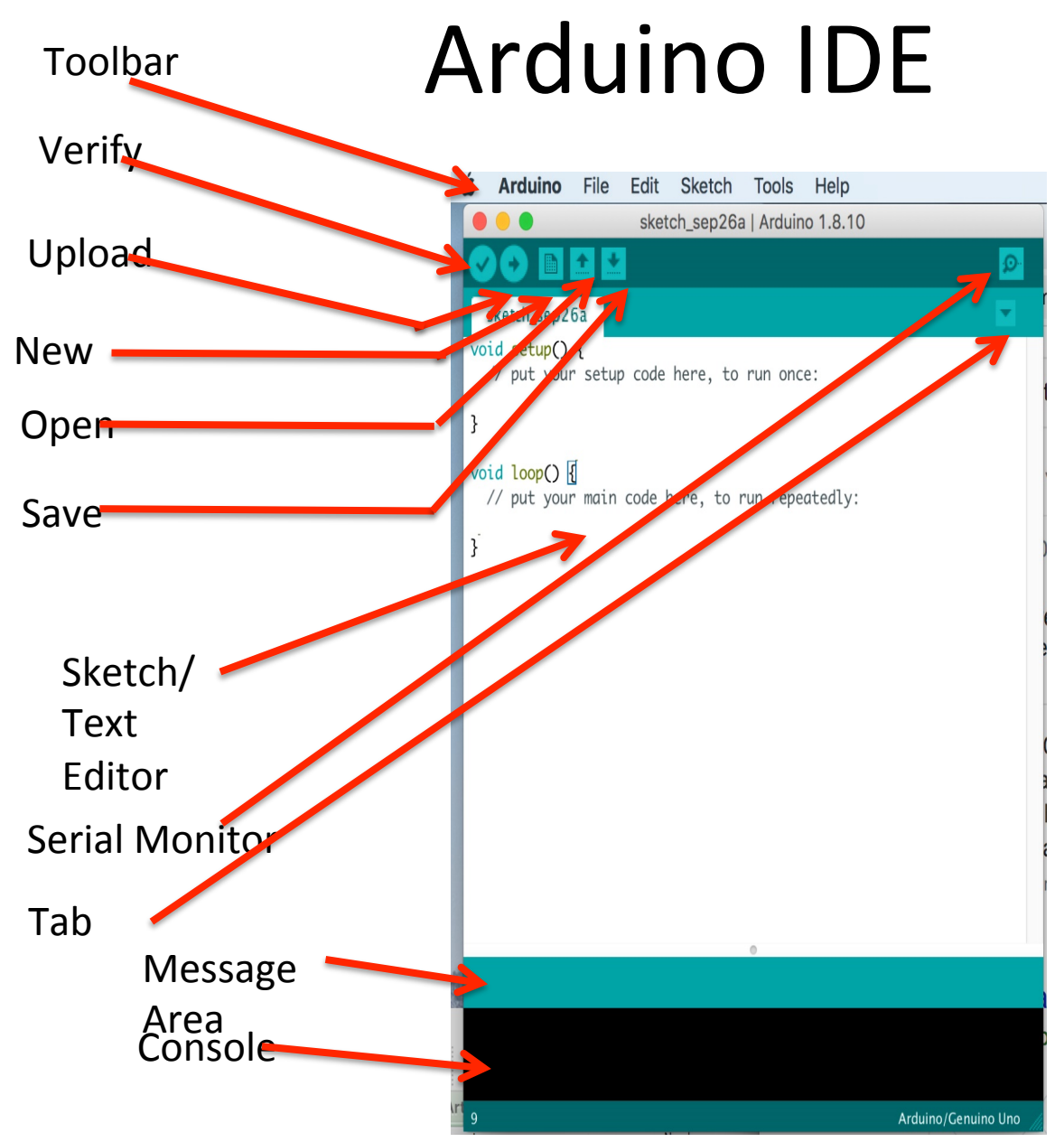

- Editor: Where sketches are written
- Verify: Tests whether the sketch mets the  $C/$ C++ syntax rules
- Upload: When the verify shows no errors, send the sketch to the Arduino board
- Message Area and Console: Where messages are output when verifying and uploading

## First steps for running a sketch

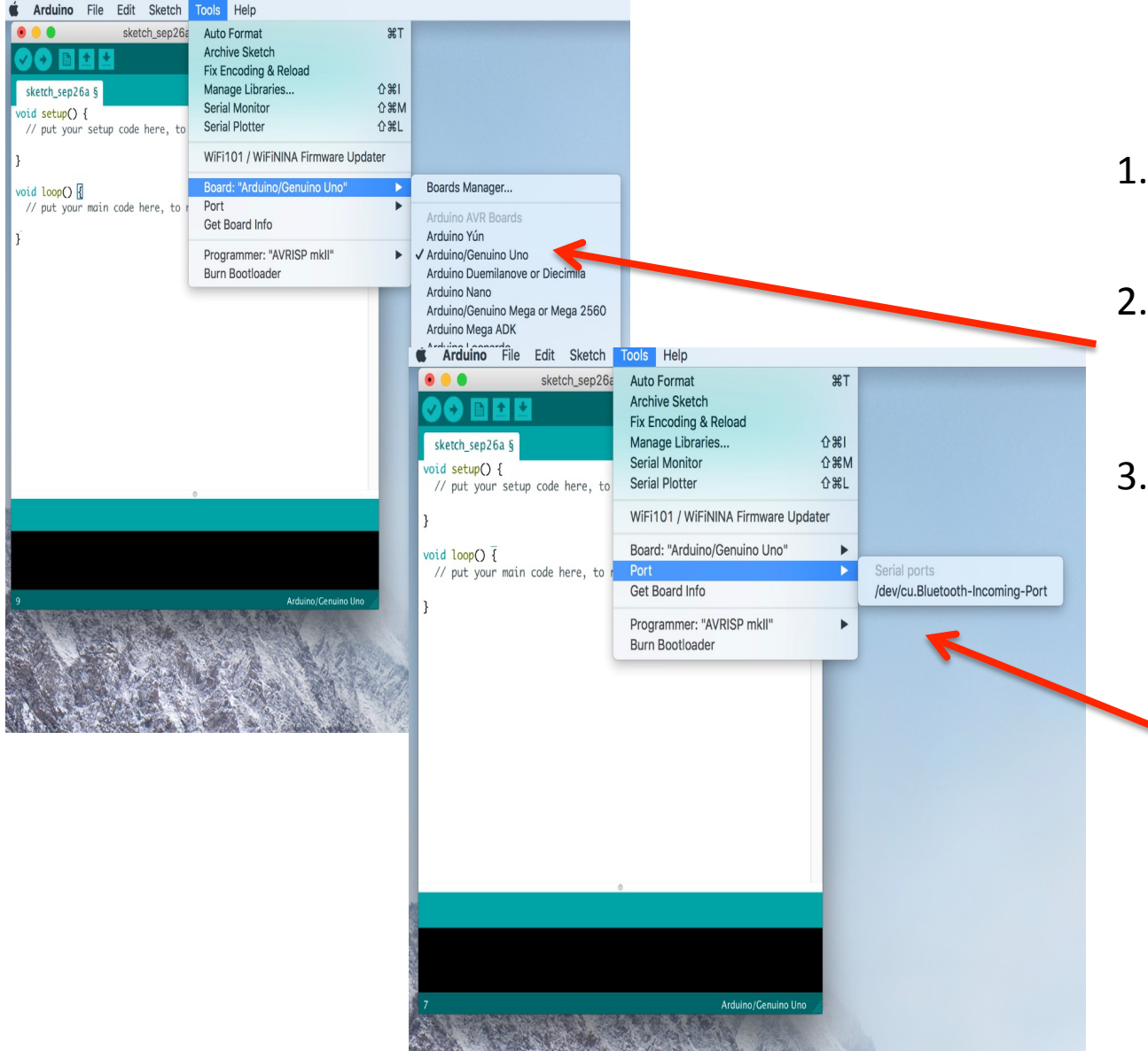

- 1. Connect the Arduino board to a USB port on your computer.
- 2. On the Toolbar, select Tools>Board and click on your Arduino board
- 3. On the Toolbar, select Tools>Port and click on the port your Arduino is connected. (com1, com2 or com3 for PCs or /dev/ cu.usbmodem-XXXX for Mac.

#### Where Example Sketches are found

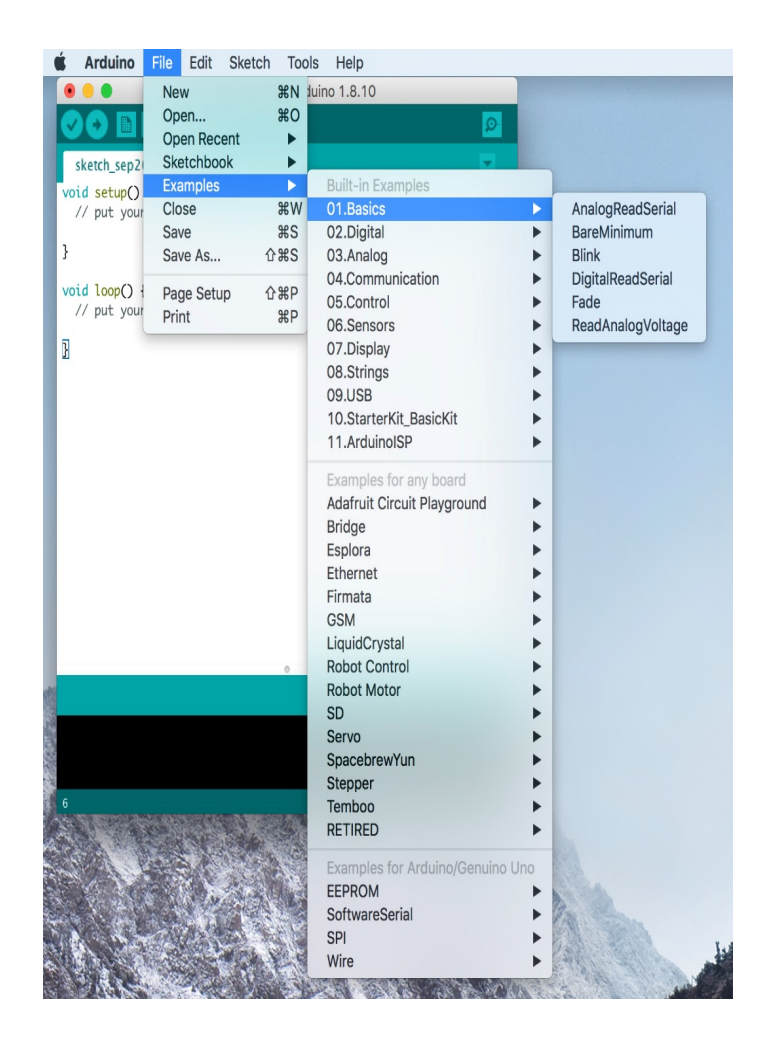

On the toolbar, select File>Examples and chose the desired sketch.

## Arduino Sketch Structure

- Sketch executable statements end with the character ;
- Comments are used to document the sketch
	- $\Box$  Multiple line comments begin with the characters /\* and end with the characters \*/
	- $\Box$  Single line comments begin with the characters // and can be placed in a line by itself or within the same line as an executable statement.
- Declare global variables area (not needed always) is a place to define variable names used in the sketch and their values. This appears as the first executable statements (i.e., before the Setup and Loop areas).
- Setup area (always needed) is where statements are kept that only run once in the sketch.
- Loop area (always needed) is where statements are which are continuously executed in loop or repetitive manner.

#### An Example Sketch

#### $\overline{1}$ Fade

This example shows how to fade an LED on pin 9 using the analogWrite() function.

The analogWrite() function uses PWM, so if you want to change the pin you're using, be sure to use another PWM capable pin. On most Arduino, the PWM pins are identified with a "~" sign, like ~3, ~5, ~6, ~9, ~10 and ~11.

This example code is in the public domain.

```
http://www.arduino.cc/en/Tutorial/Fade
*int led = 9;
                      // the PWM pin the LED is attached to
int brightness = 0; // how bright the LED is
int fadeAmount = 5; // how many points to fade the LED by
// the setup routine runs once when you press reset:
void setup() {
 // declare pin 9 to be an output:
 pinMode(led, OUTPUT);
```
ł

-3

// the loop routine runs over and over again forever: void loop() { // set the brightness of pin 9: analogWrite(led, brightness);

// change the brightness for next time through the loop:  $brightness = brightness + fadeAmount;$ 

```
// reverse the direction of the fading at the ends of the fade:
if (brightness \leq 0 || brightness >= 255) {
  fadeAmount = -fadeAmount;<sup>3</sup>
// wait for 30 milliseconds to see the dimming effect
delay(30);
```
Preliminary Comments 

#### Fade

This example shows how to fade an LED on pin 9 using the analogWrite() function.

The analogWrite() function uses PWM, so if you want to change the pin you're using, be sure to use another PWM capable pin. On most Arduino, the PWM pins are identified with a "~" sign, like ~3, ~5, ~6, ~9, ~10 and ~11.

This example code is in the public domain.

http://www.arduino.cc/en/Tutorial/Fade

int led =  $9$ ; // the PWM pin the LED is attached to int brightness =  $0$ ; // how bright the LED is int fadeAmount =  $5$ ; // how many points to fade the LED by // the setup routine runs once when you press reset: void setup() { // declare pin 9 to be an output: pinMode(led, OUTPUT);  $\mathcal{E}$ // the loop routine runs over and over again forever: void loop() { // set the brightness of pin 9: analogWrite(led, brightness); // change the brightness for next time through the loop:  $brightness = brightness + fadeAmount;$ // reverse the direction of the fading at the ends of the fade: if (brightness  $\leq 0$  || brightness >= 255) { fadeAmount = -fadeAmount;  $\}$ // wait for 30 milliseconds to see the dimming effect  $delay(30);$  $\mathcal{E}$ 

#### Declare Global variables

```
/\sqrt[8]{ }Fade
  This example shows how to fade an LED on pin 9 using the analogWrite()
  function.
  The analogWrite() function uses PWM, so if you want to change the pin you're
  using, be sure to use another PWM capable pin. On most Arduino, the PWM pins
  are identified with a "~" sign, like ~3, ~5, ~6, ~9, ~10 and ~11.
  This example code is in the public domain.
  http://www.arduino.cc/en/Tutorial/Fade
\ast/int led = 9;
                      // the PWM pin the LED is attached to
int brightness = 0; // how bright the LED is
int fadeAmount = 5; // how many points to fade the LED by
// the setup routine runs once when you press reset:
void setup() {
 // declare pin 9 to be an output:
  pinMode(led, OUTPUT);
\}// the loop routine runs over and over again forever:
void loop() {
 // set the brightness of pin 9:
  analogWrite(led, brightness);
  // change the brightness for next time through the loop:
  brightness = brightness + fadeAmount;// reverse the direction of the fading at the ends of the fade:
  if (brightness \leq 0 || brightness >= 255) {
    fadeAmount = -fadeAmount;λ
  // wait for 30 milliseconds to see the dimming effect
```

```
delay(30);
ł
```
#### Setup

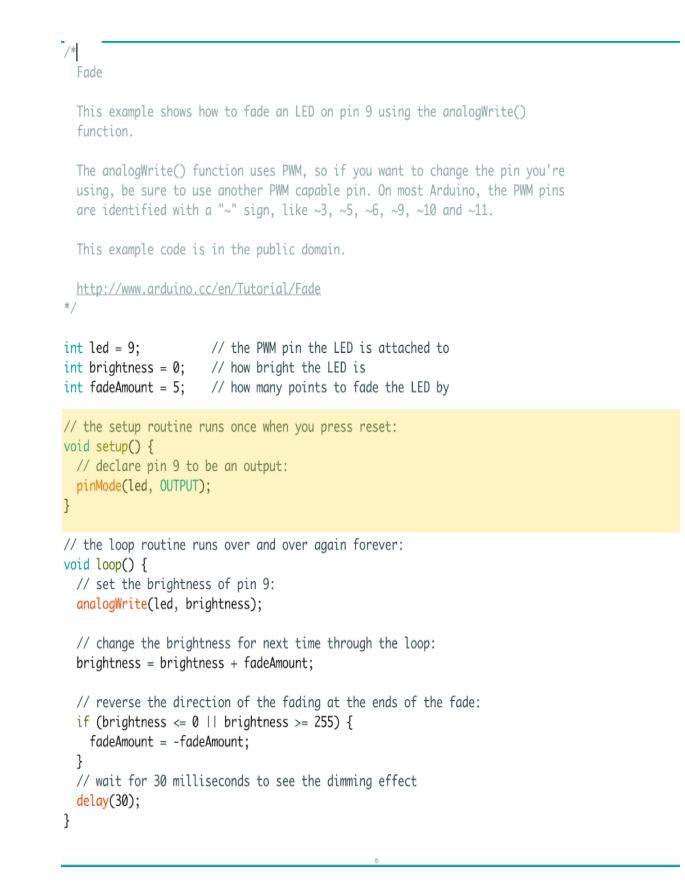

#### Loop

 $\gamma^*$ Fade

> This example shows how to fade an LED on pin 9 using the analogWrite() function.

The analogWrite() function uses PWM, so if you want to change the pin you're using, be sure to use another PWM capable pin. On most Arduino, the PWM pins are identified with a "~" sign, like ~3, ~5, ~6, ~9, ~10 and ~11.

This example code is in the public domain.

http://www.arduino.cc/en/Tutorial/Fade  $\ast/$ 

int led =  $9$ ; // the PWM pin the LED is attached to int brightness =  $0$ ; // how bright the LED is int fadeAmount =  $5$ ; // how many points to fade the LED by

// the setup routine runs once when you press reset: void setup() { // declare pin 9 to be an output: pinMode(led, OUTPUT);  $\mathcal{E}$ 

// the loop routine runs over and over again forever: void loop() { // set the brightness of pin 9: analogWrite(led, brightness);

// change the brightness for next time through the loop:  $brightness = brightness + fadeAmount;$ 

// reverse the direction of the fading at the ends of the fade: if (brightness  $\leq 0$  || brightness >= 255) {  $fadeAmount = -fadeAmount;$  $\mathcal{E}$ 

// wait for 30 milliseconds to see the dimming effect delay(30);

#### Setup and Loop Statements/Functions

- Setup and loop are  $C/C++$  functions and follow the  $C/C++$ syntax for functions.
- Note that both the setup and loop statements begin with the word void.
	- $\Box$  This tells the C/C++ complier that the setup and loop do not produce any results to be used by other parts of the program.

```
void setup() \{// declare pin 9 to be an
output:	
 		pinMode(led,	OUTPUT);	
}
```

```
void loop() {
 // set the brightness of pin 9:
// statements were removed for
convenience	
 analogWrite(led, brightness);
delay(30);	
}
```
#### Setup and Loop Statements/Functions Cont'd

Note that the word setup and loop there are left and right parentheses with nothing between them.

 $\Box$  This tells the C/C++ complier that the setup and loop do not have any special inputs to run them.

• Note that the statements within the setup and loop areas begin with the character  $\{$  and end with the character  $\}$ .

```
void setup() \{// declare pin\ 9 to be an
output:	
 pinMode(led, OUTPUT);
}
```
void  $loop()$  { // set the brightness of pin 9: // statements were removed for convenience analogWrite(led, brightness); delay(30); } 

## Declare Variables Area

• In the Declare Variable area, variables may be defined with their value.

int  $\text{led} = 0$ ; //assign the value of zero to an integer variable named led.

- These variables may be used throughout the sketch by both the setup and loop functions and are called global variables.
- Note variables may also be define within functions like setup() and loop(). They can only be used within the function there are declared and are call local variables.

## Serial Monitor

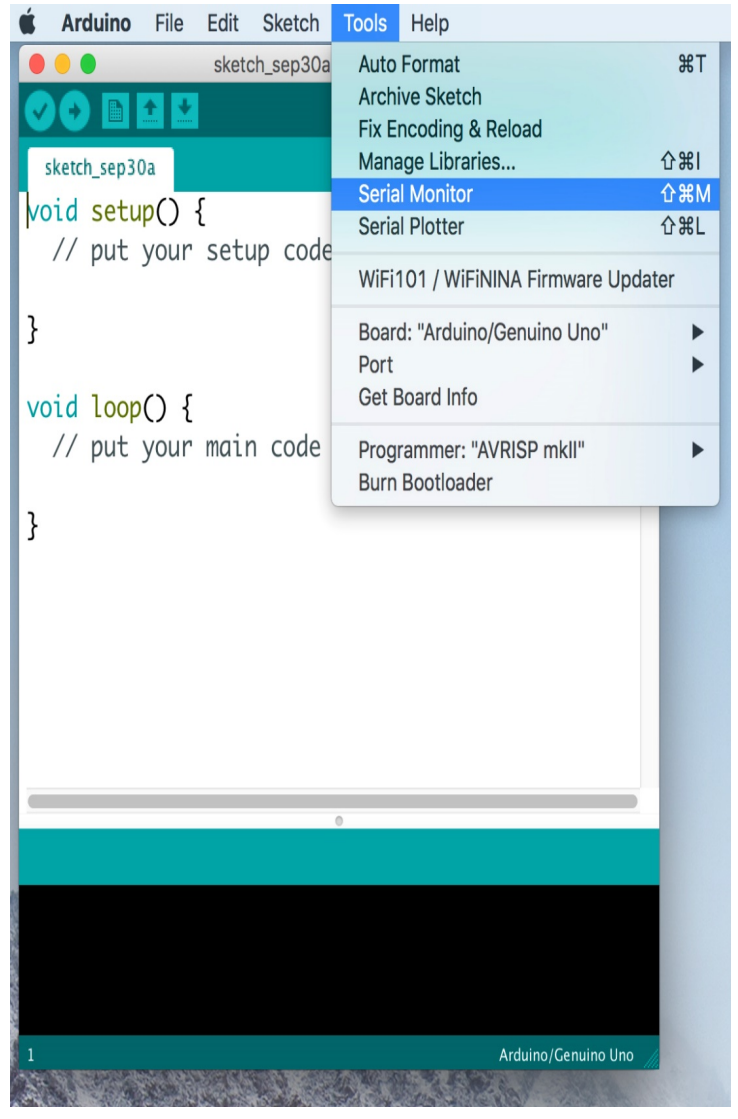

- To access the Serial Monitor click on Tools>Serial Monitor.
- The Serial Monitor supports writing/ reading data to/ from the Arduino board.

## Serial Plotter

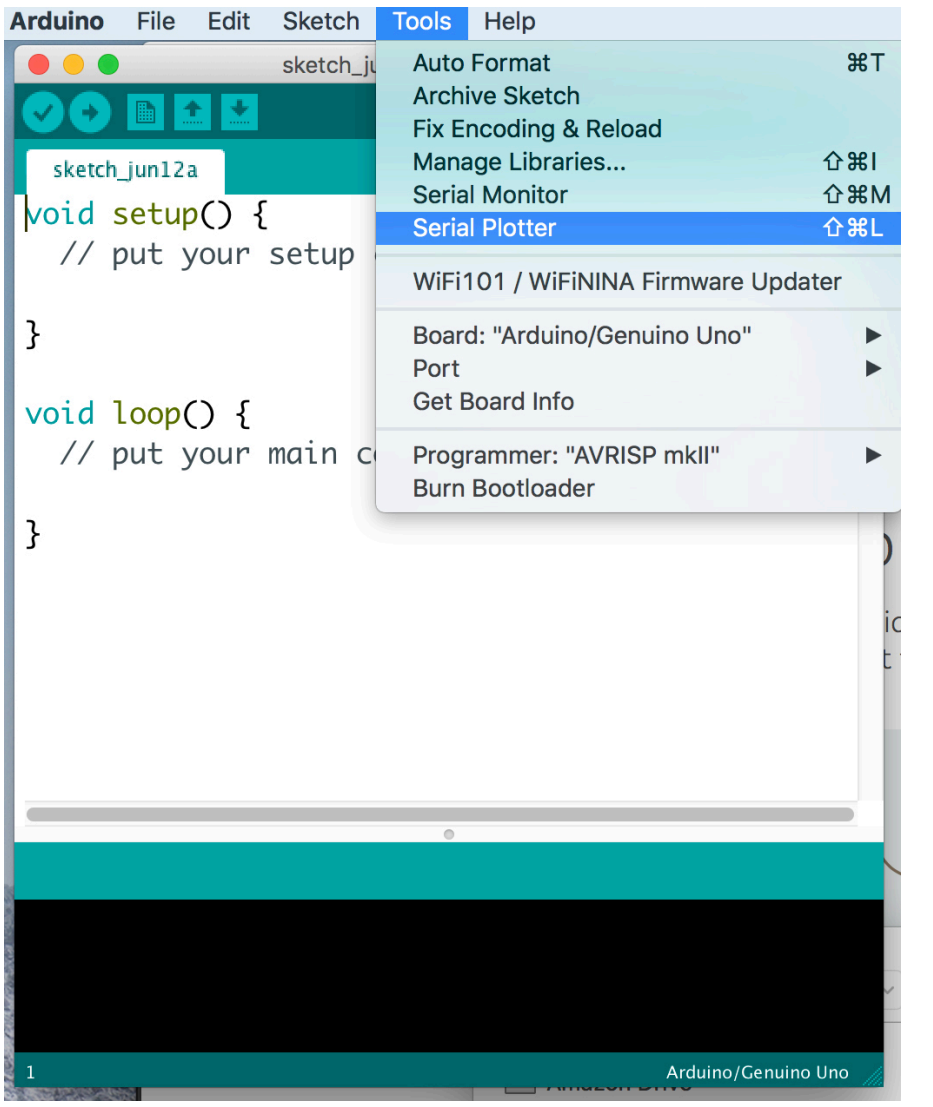

- To access the Serial Plotter click on Tools>Serial Monitor.
- The Serial Plotter supports plotting waveforms in real time.

## Functions

```
void	setup(){	
  				Serial.begin(9600);	
}	
void loop(){
int i=2;
k=myFunction(i);	
Serial.println(k);	
delay(500)	
}
```

```
Int myFunction(int x)
{	
int result;
result=x*x;	
return result
}
```
## Arduino Board Syntax<sup>1,2</sup>

- 1. M. Banzi & M. Shiloh, Getting Started with Arduino, 3<sup>rd</sup> Edition, MakerMedia,<br>2014
- 2. https://www.arduino.cc/reference/en/

#### Basic Structure

• Declare Variables 

```
int \text{led} = 9; //Declares the variable led as one that stores integers
and is set to the value 13
```
• Setup where code will only be executed once.

```
void setup() {
/* Add statements to set up sketch operation */}
```
Loop where code will be repeatedly executed until the board power is turned off.

```
void loop() {
/* Add statements to perform sketch operation */}
```
# Special Symbols

• Semicolon - ;

Every line of code must end with a semicolon.

delay (1000); //delay the sketch by 1 second

• Parenthesis - (), square brackets -  $[]$  and Curly brackets  $-$  {} Data is passed/received to/from a function which is placed between parenthesis. () Arrays are defined using square brackets. [] Blocks of code appear between curly brackets.{}

```
void loop() {
       Serial.println("ciao"); //The word ciao is sent to the serial monitor
}
```
• Comments 

int array1 $[4] = \{1, 3, 4, 7\}$ ;

Single line comments have the characters  $\frac{1}{1}$  at the start of the comments

Multi-line comments appear between the two sets of characters  $/*$  and  $*/$ 

#### Constants

• The Arduino supports key word constants. Here are ones used often. See https://www.arduino.cc/reference/en/ for more.

HIGH | LOW Used for pin states:

- 1. if the pin is used as an input then it's a HIGH when a voltage of 3.3 volts or greater appears at the pin or it's a LOW when a voltage of 1.5 volts or less appears at the pin.
- 2. if the pin is used as an output then the board places a voltage of 5 volts when the pin is declared HIGH and places a voltage of 0 volts when the pin is declared LOW.

INPUT | OUTPUT Used to set a pin to either an input or output port.

true | false Used to test a comparison.

LED BUILTIN Set to 13 for the on-board LED that is connected to pin 13.

## Data Types

- The Arduino supports various types of data types. Here are ones used often. See https://www.arduino.cc/reference/en/ for more.
- 1. Integer data type

int  $-$  Uses 2 bytes and declares a variable as an integer of value  $-32,768$  to 32,768.

unsigned int – Uses 2 bytes and declares a variable as an integer of value 0 to 65,535. 

 $long -$  Uses 4 bytes and declares a variable as an integer of value  $-2,147,483,648$  to 2,147,483,648 

unsigned long– Uses 4 bytes and declares a variable as an integer of value 0 to 4,294,967,295. 

# Data Types (cont'd)

2. Floating point data types

float  $-$  Uses 4 bytes (1 bit for sign, 8 bits for the exponent, and 23 for the value) and declares a variable as floating point number of value -3.4028235E38 to 3.4028235E38.

double - Uses 8 bytes (1 bit for sign, 11 bits for the exponent, and 52 for the value) and declares a variable as floating point number of value -1.79766931348623157E308 to 1.79766931348623157E308. 

2. 3. Array data types

array  $-$  Arrays are defined using square brackets, curly brackets, and the following format. 

int  $load[5]={1, 2, 3, 4, 5}$ ;

## Data Types (cont'd)

4. Character data types

Characters use 1 byte per character and are defined formats similar to arrays. 

 $char -$  Uses 1 byte per character

char string1[3]="BME";

String  $-$  similar to char

String string1[3]="BME";

## Data Types (cont'd)

5. Conversion of values to a data type

float(x) - converts the value of x into a floating point data type  $(f$ loat)x – alternative form

Using this syntax, conversion of a value to a data type can be used for the other data types: int, unsigned, long, unsigned long, double, etc.

#### Arithmetic Operators

#### **Arithmetic**

#### **Compound Operators**

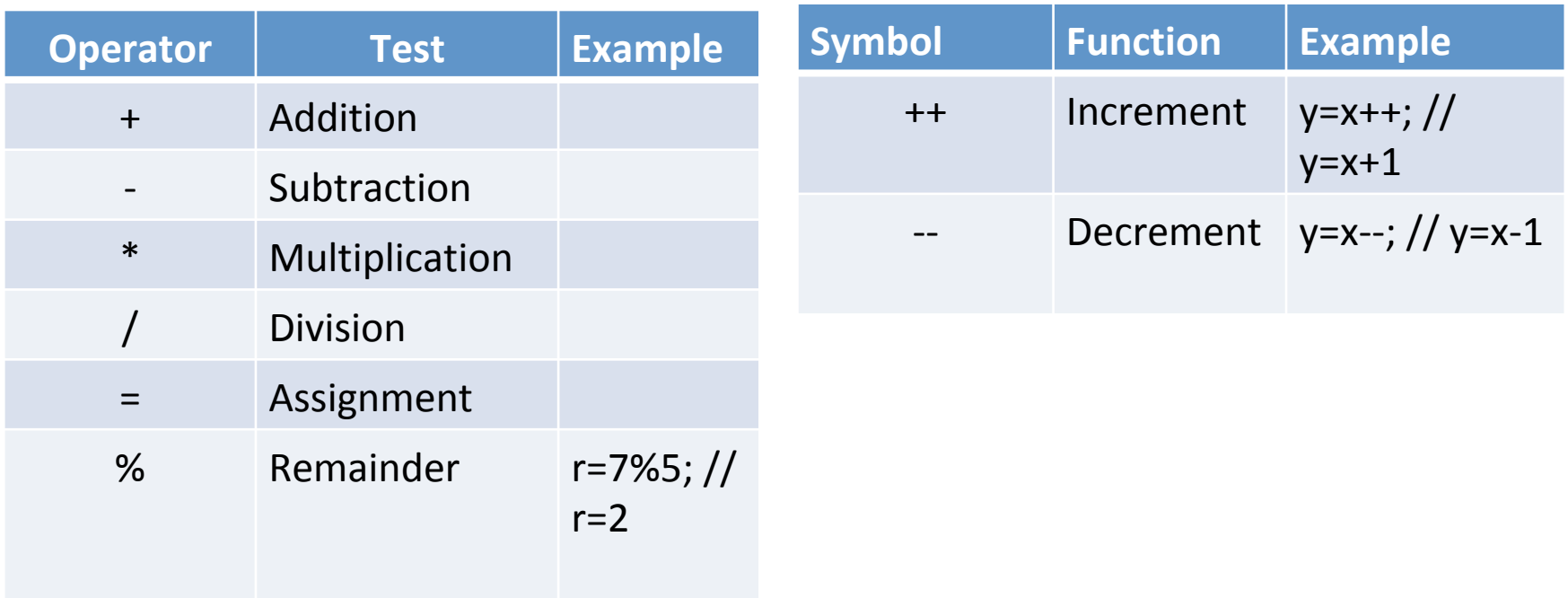

# **Other Operators and Symbols**

#### **Relationship and equality operators** used for number and strings

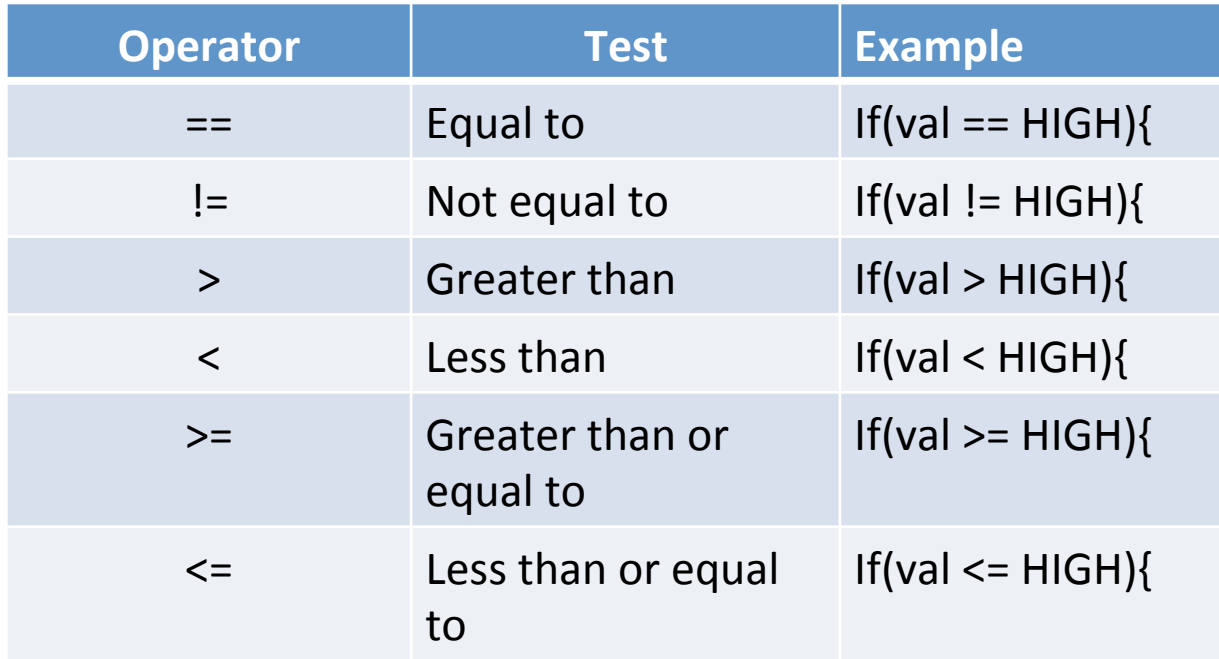

## **Other Operators and Symbols**

#### **Logical Operators**

#### **Bit Operators**

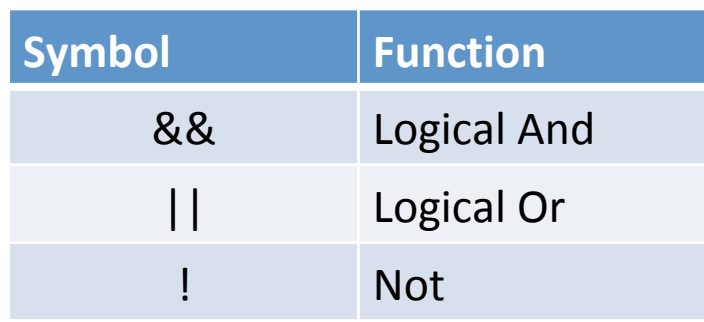

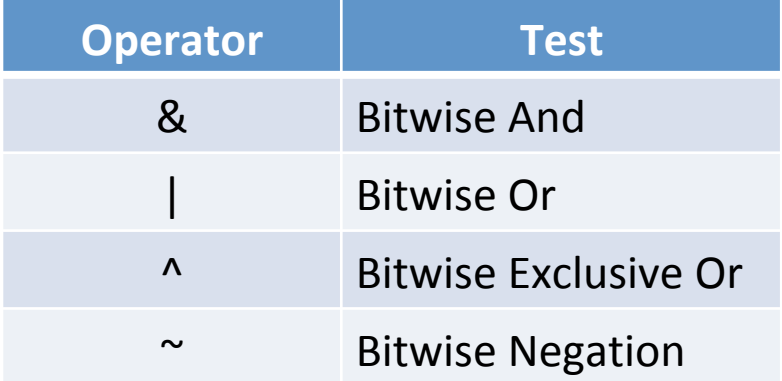

#### Control Statements

1. IF Statement: if condition is true, take action and continue. IF Statement: if condition is true, take action. Otherwise take another action.

```
if (condition){
    //If true take
    action	
    val=10;	
}
```

```
if (condition){
    //If true take
    action	
}	
else {
    //If false take
    another action
    val=20;	
}
```
## Control Statements Continued

2. For Statement: defines a loop with a counter initialization, condition for looping, counter increment

Initialization occurs once 

Condition: each time the loop is executed the condition is tested.

If true looping continues. If false looping ends and execution proceeds to the statement following the For Statement

Increment: each time the through the loop, the counter is incremented and the condition is retested. 

for (initialization; condition; increment) {

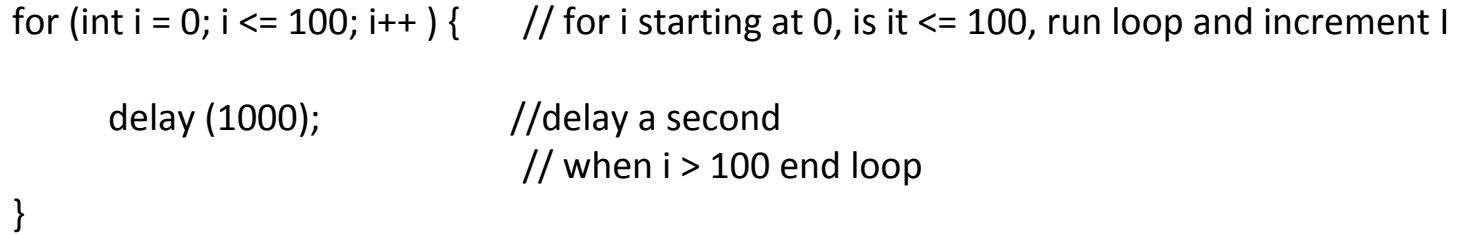

## Control Statements Continued

3. While Statement: defines a loop with a condition for running the loop. When the condition becomes false the loop ends.

while (condition) {

 }

```
while (var \leq 100) { // while a variable named var less than or equal to 100, run loop
     delay (500); \frac{1}{12} second
                           // when var > 100 end loop
```
## Control Statements Continued

4. Switch Case Statement: defines a switch and a series of case statements. When there is a case statement matching the switch, the statements following the case statements are executed. The default case is executed if no match is found.

switch (var)  $\{$ case label1; //statements break; case label2; //statements break; default; //statements break; switch (var)  $\{$ case 1: delay  $(1000)$ ; //delay 1 second break; case 2; delay  $(500)$ ; //delay  $1/2$  second break; default; delay  $(2000)$ ; //delay 2 seconds break; } 

} 

## **Mathematical Operations**

1. Absolute value: finds the absolute value of a number, x. abs(x) 

 $y = abs(-3)$ ; // $y = 3$ 

- 2. Map: maps a value from range of numbers to another range. map(value, fromlow, fromhigh, tolow, tohigh) y=map (20, 1, 50, 1, 100); //y=40
- 3. Minimum/Maximum: finds the minimum/maximum of 2 values.

min(val1, val2) max(val1, val2)  $y=min(3,4)$ ; //y=3  $y = max(3, 4)$ ; //y=4

#### Mathematical Operations Continued

- 4. Power: calculates the value of a number raised to a power. pow(base, exponent)  $y = pow(3, 2)$ ; //y=9
- 5. Square root: calculates the square root of a number.
	- y=sqrt(value)

Y=sqrt( $64$ );  $//y=8$ 

6. Trigonometric operations: calculates the sine, cosine and tangent of a number in radians

> $sin(x) cos(x) tan(x)$  $y=sin(3.14)$ ;  $//y=0$  $y = cos(1.57)$ ; //y=0  $y=tan(0.78)$ ; //y=1

# Input and Output Functions Digital Pins

- 1. Configuring a digital pin as an input or output pinmode(pin,mode); pinmode(13, OUTPUT); //Turns pin 13 into an output
- 2. Turns a digital pin HIGH or LOW digitalWrite(pin,value); digitalWrite(13,LOW); //Turns pin 13 LOW
	- 3. Controls the PWM signal at certain digital pins; a value of 0 turns the pin off and a values of 255 turns pin fully on.

analogWrite(pin,value); analogWrite(13, 127); //Turns on a PWM with 50% duty cycle

4. Reads the state of an input digital pin and returns HIGH or LOW digitalRead(pin); val=digitalRead(13); //Reads pin 13 and returns the value into variable named val

## Input and Output Functions Analog Pins

1. Reads the state of an input Analog pin and return a number from 0 to 1023 which corresponds to a voltage between 0 and 5 volts. analogRead(pin); 

val=analogRead(0); //Reads analog pin 0 and returns the value into variable named val

2. You can not write to an analog pin

### Time Functions

1. Returns the number of milliseconds (microseconds) that have passed since the sketch started 

millis(); 

duration=millis()-lasttime; //computes time since lasttime in milli-seconds

micros(); duration=micros()-lasttime; //computes time since lasttime in micro-seconds

2. Pauses sketch for the number of milliseconds specified

delay(ms); delay(500); //delay for  $\frac{1}{2}$  second

3. Pauses sketch for the number of microseconds specified

delayMicroseconds(μs); delayMicroseconds(500); //delay for  $\frac{1}{2}$  millisecond

# Serial Monitor

- 1. Prepares the Arduino to send/receive data.
	- Serial.begin(speed); Serial.begin(9600); // Typical setting for the Arduino
- 2. Sends data to the serial port.

Serial.print(data); //prints data Serial.println(data); //prints data with line feed

Serial.print(75); //Prints the characters "75" Serial.print(75,HEX); //Prints "4B" (75 in hexadecimal) Serial.print(75,BIN); //Prints 1001011 (75 in binary) Serial.println(75);//Prints"75" with a carriage return and linefeed i.e., "75\r\n"

3. Reads 1 byte of incoming serial data

Serial.read(); 

data=Serial.read(); //Put a byte of data into the variable data

# Serial Plotter

- 1. Same operation at the serial monitor example when serial port is selected a waveform plot of the data is produced.
- 2. Prepares the Arduino to send/receive data.

Serial.begin(speed); Serial.begin(9600); // Typical setting for the Arduino

3. Sends data to the serial port.

Serial.print(data); 

## Libraries

- 1. In order to extend the Arduino, libraries may uses. Libraries contain functions which aid the extension of the Arduino.
- 2. To use a library, it must be importing or included into the sketch.

#include <library.h> 

- 3. Examples
	- a. LiquidCrystal setCursor(), blink(), scrollDisplayLeft(), scrollDisplayRight()
	- b. Servo attach(pin), servo.write(angle), servo.read()
	- c. Stepper setSpeed(rpms), step(steps)
	- d. WiFi WiFi.config(ip), WiFi.status()

#### Homework

- 1. Describe the difference between and the functions of Digital Pins and Analog Pins on the Arduino.
- 2. What is the purpose of the IDE?
- 3. What is the purpose of the serial monitor and serial plotter?
- 4. Describe the structure of a Sketch.
- 5. What is the computer language used for the Arudino?
- 6. HONORS STUDENTS ADD THE FOLLOWING Can you develop a Sketch to read a negative voltage? If so, how? If not, what would you do to read this voltage?